# **DAFTAR ISI**

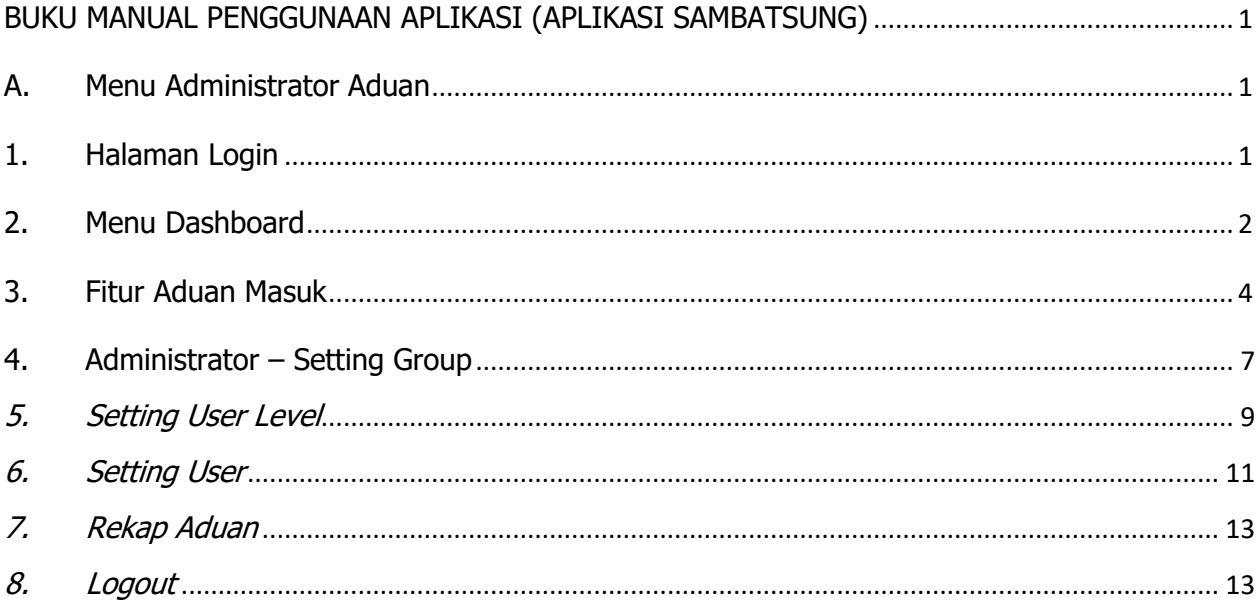

# **BUKU MANUAL PENGGUNAAN APLIKASI (APLIKASI SAMBATSUNG)**

#### <span id="page-1-2"></span><span id="page-1-1"></span><span id="page-1-0"></span>**A. Menu Administrator Aduan**

#### **1. Halaman Login**

Adapun untuk masuk ke dalam administrator aplikasi, terlebih dahulu jalankan aplikasi browser Google Chrome. Pada kolom isian alamat web *browser* tersebut ketikkan alamat aplikasi lalu tekan tombol **ENTER** pada keyboard Anda.

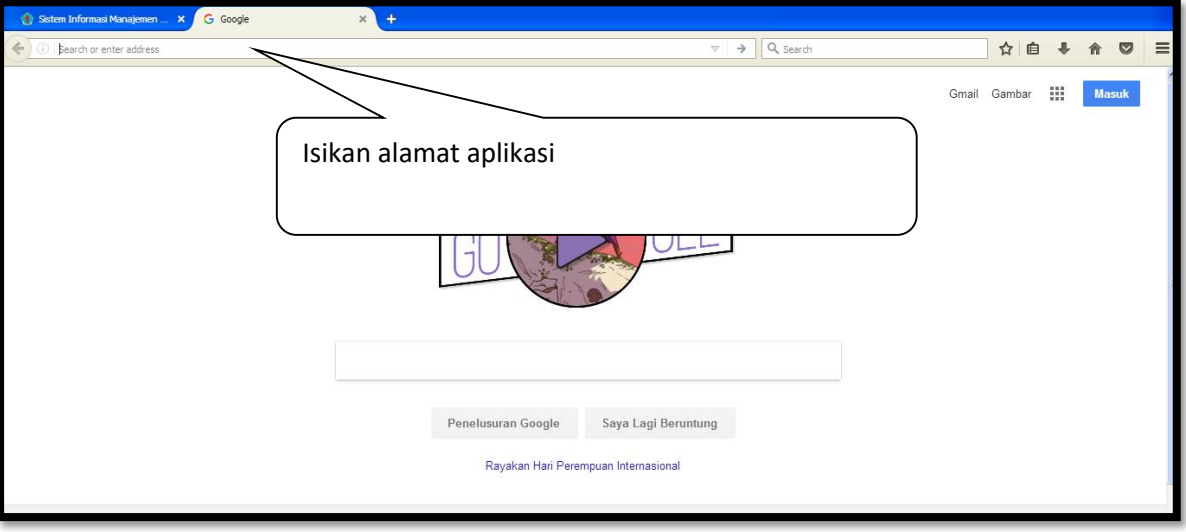

Cara Masuk ke Halaman Aplikasi

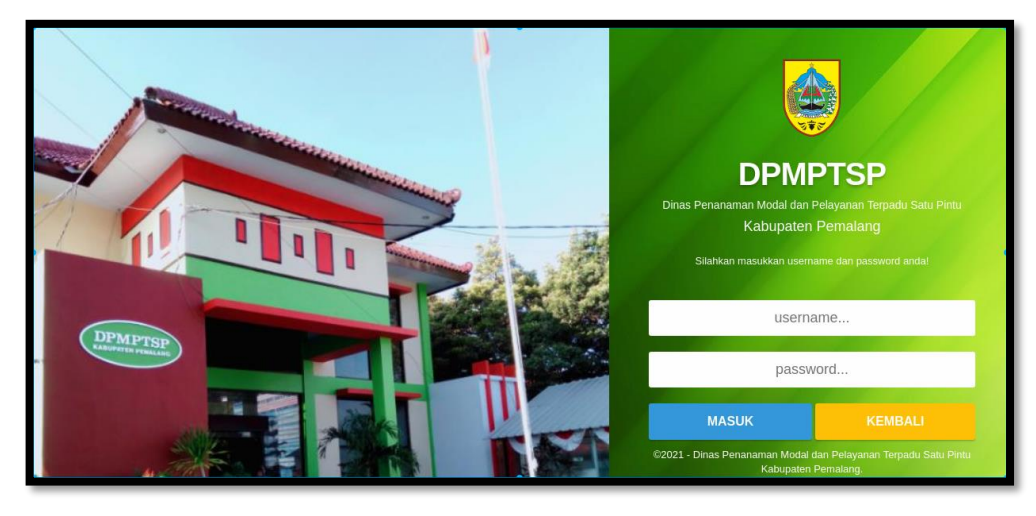

Selanjutnya akan ditampilkan halaman login seperti pada gambar di bawah ini :

#### Tampilan Halaman Login Aplikasi Pelayanan Perizinan

Pada form login ini lakukan pengisian nama pengguna (Username) dan kata sandi (Password), dengan cara memasukkan atau mengisi kolom username dan password sebagai Administrator, dengan ketentuan sebagai berikut :

Username : **diisi dengan nama pengguna**

#### Password : **diisi dengan kata sandi**

Setelah mengisikan username dan password dengan user pengguna aplikasi,

A Masuk selanjutnya lakukan klik pada tombol **berkas yang dengan dapat dengan menekan Enter** pada keyboard. Sehingga jika proses autentifikasi login berhasil, maka akan ditampilkan halaman dashboard aplikasi.

#### <span id="page-2-0"></span>**2. Menu Dashboard**

Setelah proses autentifikasi login berhasil, maka akan ditampilkan halaman dashboard aplikasi seperti pada gambar berikut ini :

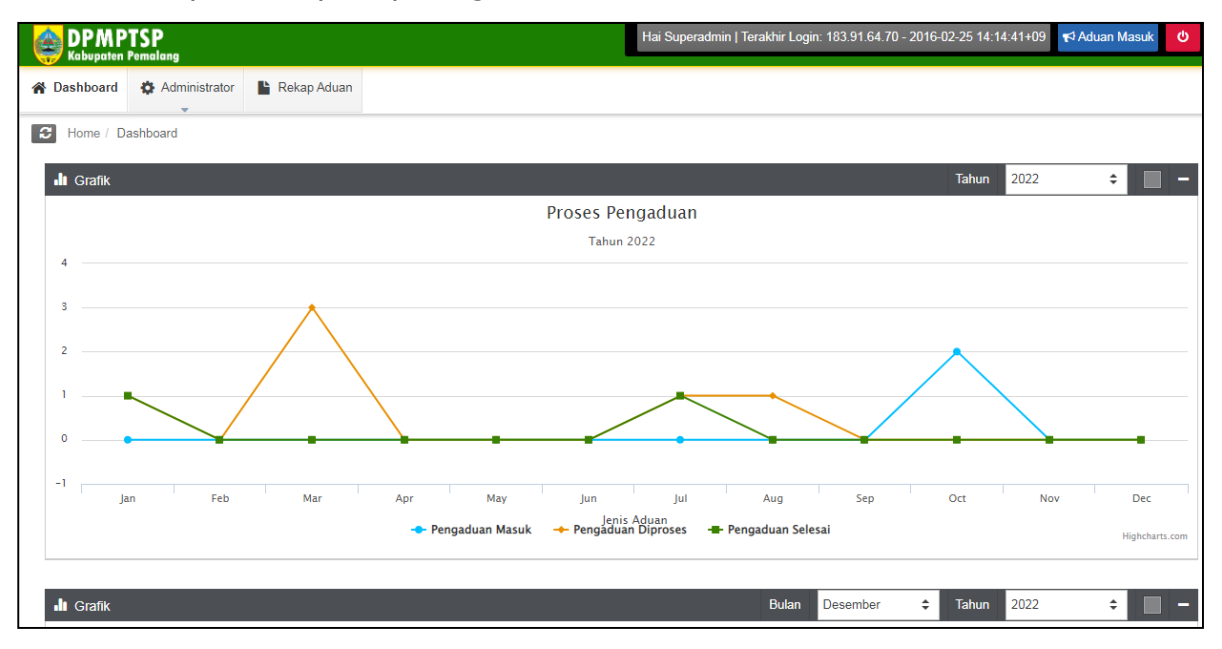

Tampilan Halaman Dashboard

Pada menu dashboard ini ditampilkan beberapa grafik dan informasi pengaduan yang masuk seperti ditampilkan pada gambar berikut ini:

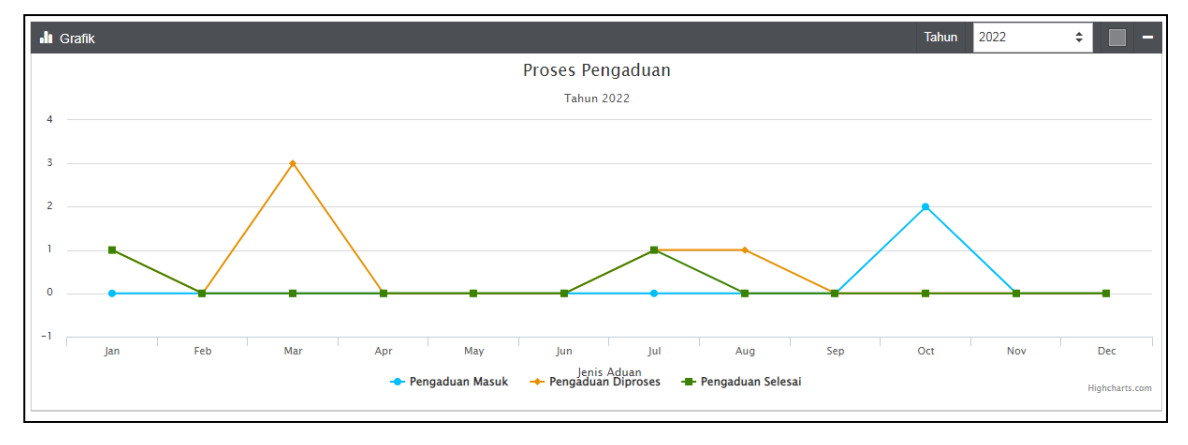

Grafik Proses Pengaduan

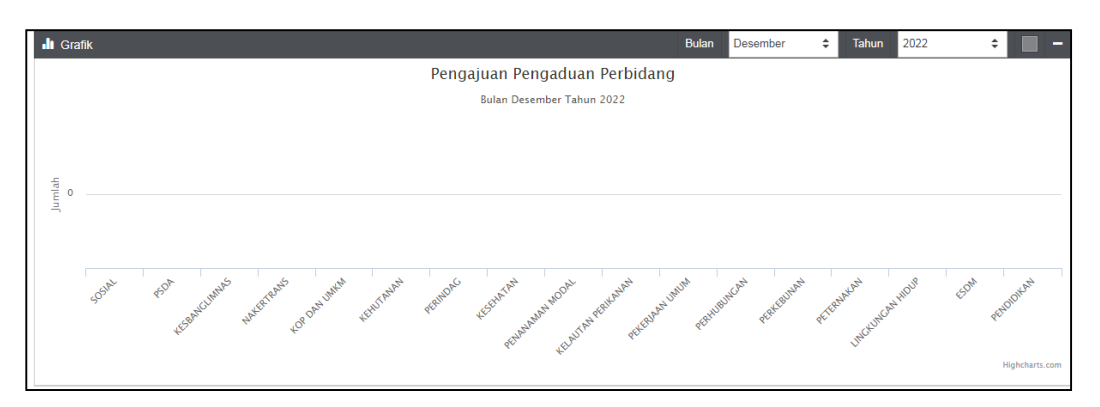

Grafik Pengaduan per Bidang

| ı,              |                            |                         |                      |                     |                |  |  |
|-----------------|----------------------------|-------------------------|----------------------|---------------------|----------------|--|--|
| $\alpha$        |                            |                         |                      |                     | $10 \times$    |  |  |
| No <sub>A</sub> | Nama Bidang<br>$\triangle$ | Pengaduan Masuk         | Pengaduan Diproses A | Pengaduan Selesai A | <b>Total</b>   |  |  |
| $\mathbf{1}$    | SOSIAL                     | $\overline{\mathbf{1}}$ | $\blacktriangleleft$ | $\pmb{0}$           | $\overline{2}$ |  |  |
| $\overline{2}$  | <b>PSDA</b>                | $\pmb{0}$               | $\pmb{0}$            | $\pmb{0}$           | $\bf{0}$       |  |  |
| 3               | <b>KESBANGLIMNAS</b>       | $\bullet$               | $\pmb{0}$            | $\pmb{0}$           | $\bf{0}$       |  |  |
| 4               | <b>NAKERTRANS</b>          | $\bullet$               | $\bullet$            | $\pmb{0}$           | $\bf{0}$       |  |  |
| 5               | <b>KOP DAN UMKM</b>        | $\bullet$               | $\blacksquare$       | $\mathbf{1}$        | $\overline{2}$ |  |  |
| 6               | <b>KEHUTANAN</b>           | $\bullet$               | $\bullet$            | $\pmb{0}$           | $\bf{0}$       |  |  |
| $\overline{7}$  | <b>PERINDAG</b>            | $\bullet$               | $\bullet$            | $\mathbf{2}^-$      | $\overline{2}$ |  |  |
| 8               | <b>KESEHATAN</b>           | $\bullet$               | $\blacksquare$       | -11                 | $\overline{2}$ |  |  |
| 9               | PENANAMAN MODAL            | $\bullet$               | $\bullet$            | $\bullet$           | $\bf{0}$       |  |  |
| 10              | <b>KELAUTAN PERIKANAN</b>  | $\bullet$               | $\bullet$            | $\pmb{0}$           | $\bf{0}$       |  |  |

Data Pengaduan per Bidang

#### <span id="page-4-0"></span>**3. Fitur Aduan Masuk**

Fitur ini berfungsi untuk menampilkan aduan yang masuk agar dapat diverifikasi oleh admin aduan. Fitur ini terletak di sudut kanan atas aplikasi berikut ini

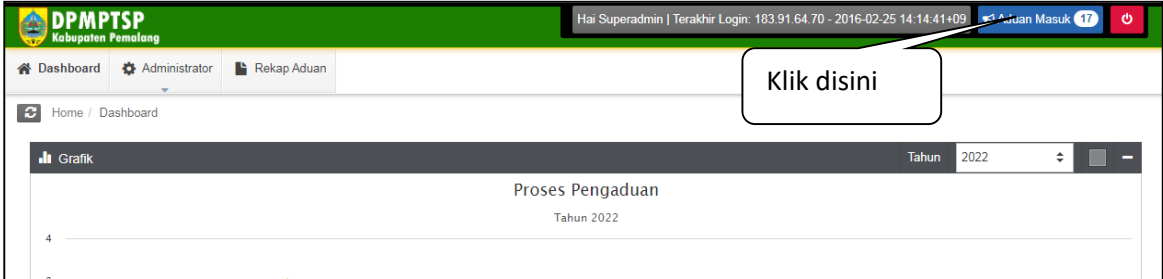

Fitur Aduan Masuk

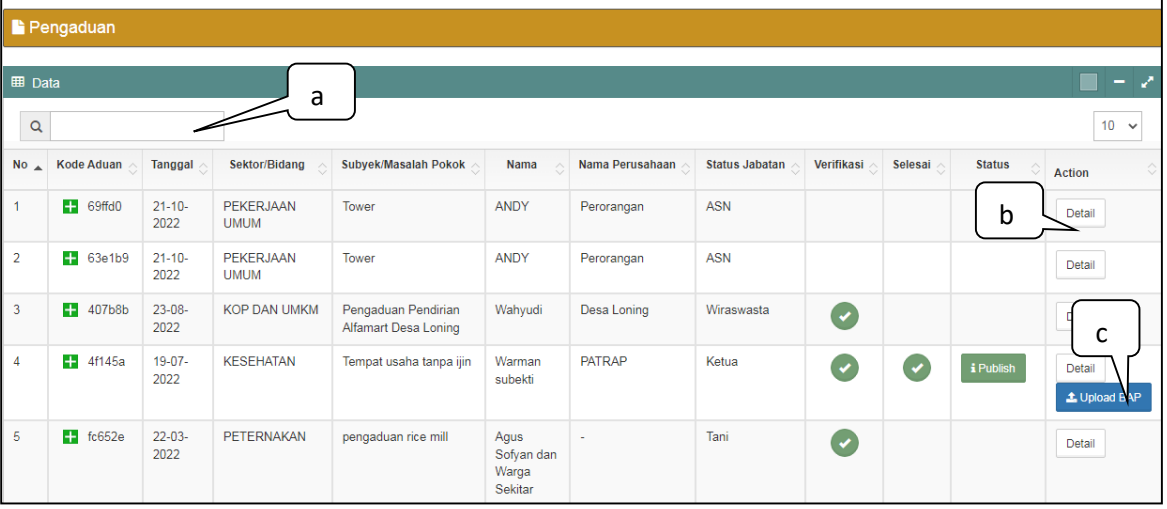

Berikut ini adalah tampilan fitur **Aduan Masuk:**

Tampilan Fitur Aduan Masuk

#### Keterangan:

 $\mathbf{r}$ 

- a. Fitur pencarian data
- Detail b. Tombol (detail) berfungsi untuk melakukan tindaklanjut pada aduan yang masuk

Berikut ini adalah tampilan setelah kita klik tombol **Detail:**

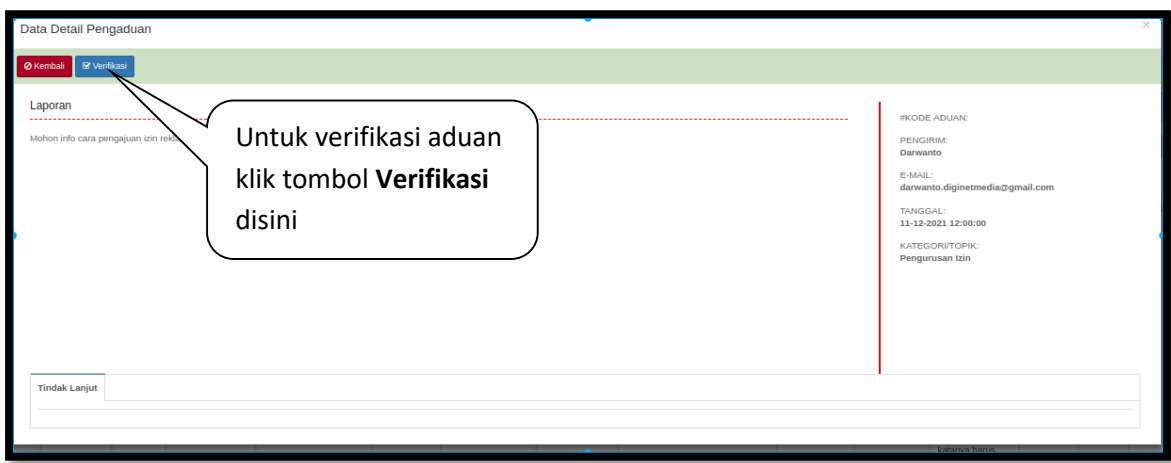

Tampilan Detail Aduan

Setelah klik tombol **Verifikasi** akan ditampilkan notifikasi berikut ini:

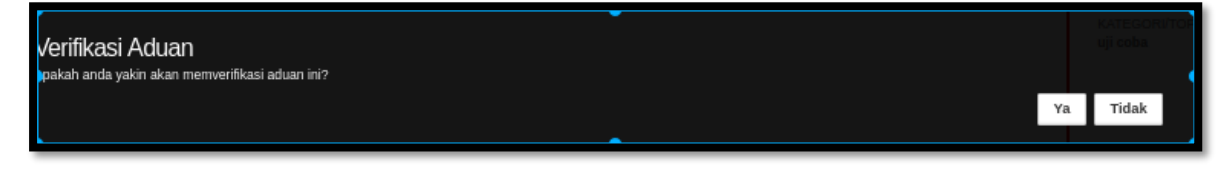

Notifikasi Verifikasi Data Aduan

Klik tombol **Ya** untuk melanjutkan proses verifikasi atau klik tombol **Tidak** untuk menolak aduan. Apabila klik tombol **Tidak** maka akan ditampilkan form alas an penolakan aduan berikut ini:

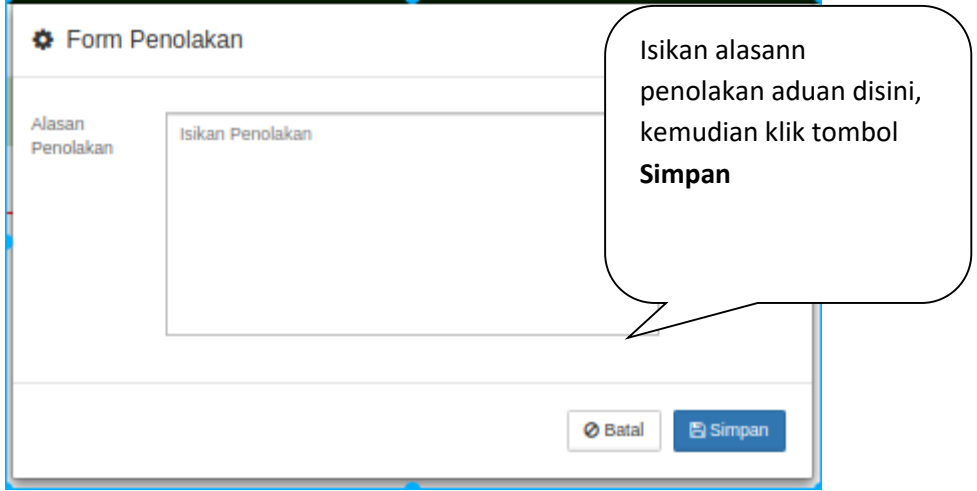

Tampilam Form Alasan Penolakan Aduan

Apabila aduan sudah diverifikasi, maka pada sudut kiri form detail aduan aka nada tombol **Tanggapi** yang berfungsi untuk menanggapi pesan aduan dari masyarakat, berikut ini adalah tampilan fiturnya:

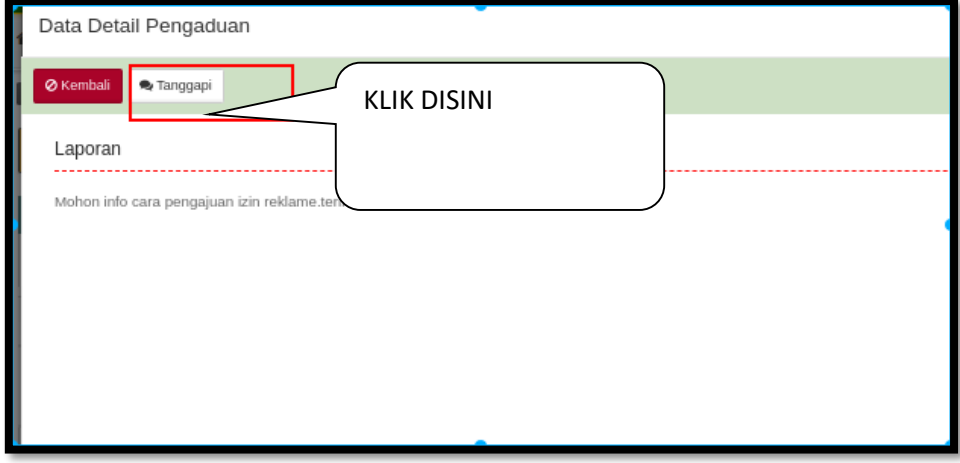

Tampilan Fitur Tanggapi

Berikut ini adalah tampilan form tanggapi aduan:

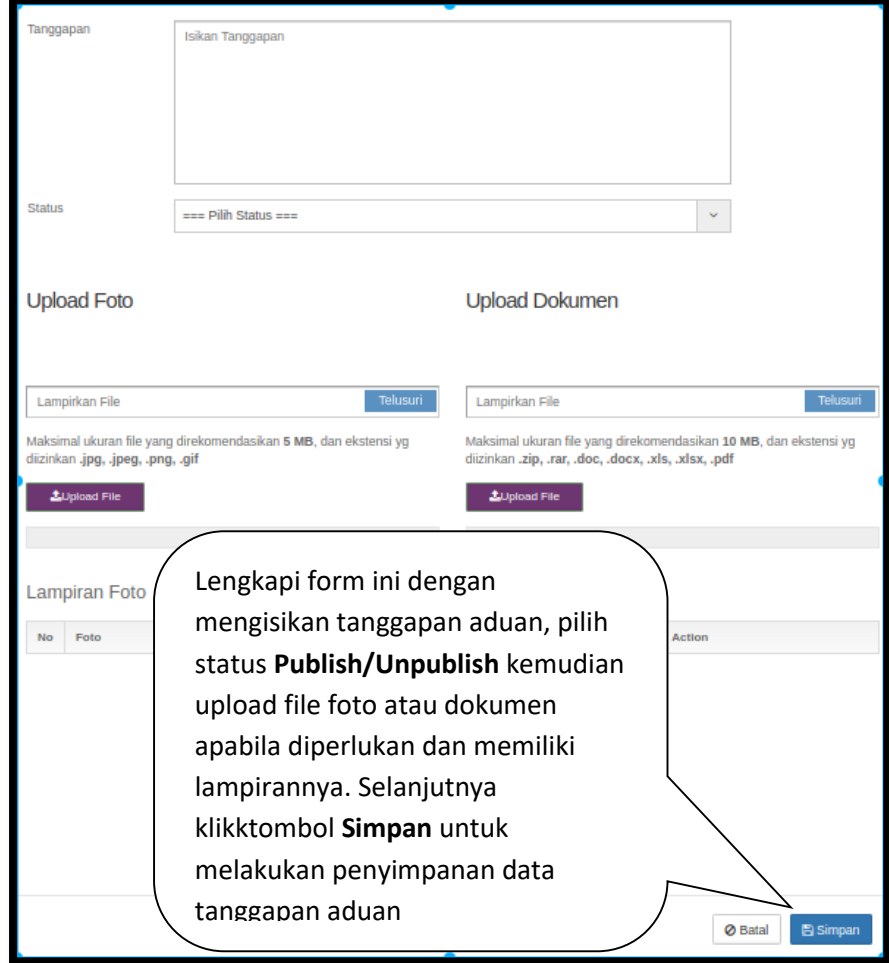

Tampilan Form Tanggapan

# c. Tombol **Upload BAP**

Fitur ini berfungsi untuk mengunggah BAP penyelesaian aduan tersebut. Berikut ini adalah tampilan dari form upload BAP:

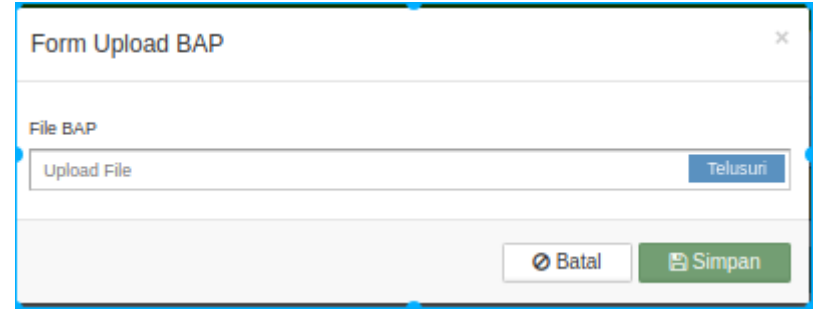

Tampilan Form Upload BAP

Silahkan cari file yang akan diupload kemudian klik tombol **Simpan** untuk melakukan penyimpanan data atau klik tombol **Batal** untuk membatalkan.

#### <span id="page-7-0"></span>**4. Administrator – Setting Group**

Untuk menampilkan menu **Setting group** klik menu **Administrator** sehingga akan ditampilkan sub menu **Setting Group**.

Pada submenu setting group ini, administrator dapat melakukan pengaturan group antara lain; menambah dan mengedit group dalam aplikasi. Berikut tampilan dari menu **Setting Group:**

| Setting Group                                                   |                            |                                   |                                       |                    |  |  |
|-----------------------------------------------------------------|----------------------------|-----------------------------------|---------------------------------------|--------------------|--|--|
| <b>EE</b> Setting Grup<br>H<br><b>D</b> Tambah<br>ำ<br>$\alpha$ |                            |                                   |                                       |                    |  |  |
| <b>No</b>                                                       | ♦<br>$\triangle$ Nama Grup | $\Diamond$<br><b>Deskripsi</b>    | <b>Tujuan Disposisi</b><br>$\Diamond$ | 3<br><b>Action</b> |  |  |
| $\mathbf{1}$                                                    | <b>Super Admin</b>         | <b>Super Admin</b>                | <b>Tidak</b>                          | Edit<br>會<br>Hapus |  |  |
| $\overline{2}$                                                  | <b>Kepala Seksi PTSP</b>   |                                   | Ya                                    | Hapus              |  |  |
| $\overline{\mathbf{3}}$                                         | Kabid Pelayanan Perizinan  | Kepala Bagian Pelayanan Perizinan | Ya                                    | 自<br>Edit<br>Hapus |  |  |

Tampilan Menu Setting Group

Keterangan :

1. Berfungsi untuk menambah data grup pengguna

Untuk menambahkan group baru, klik pada tombol 'Tambah', maka akan muncul form input group baru sebagai berikut :

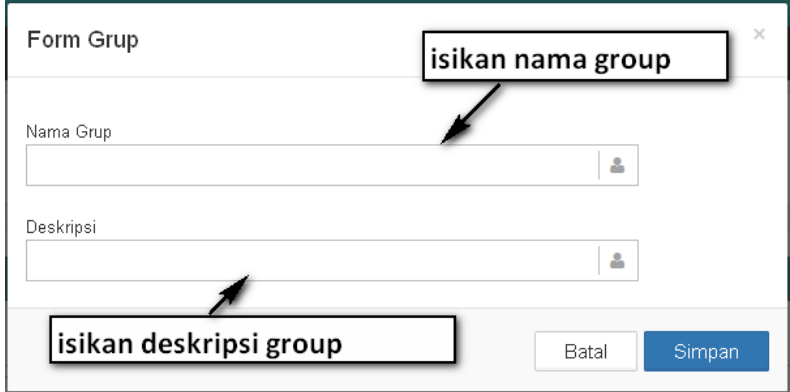

Tampilan Form Tambah Group

Setelah mengisikan data secara lengkap, klik pada tombol 'Simpan' untuk menyimpan group baru, sedangkan tombol 'Batal' digunakan untuk membatalkan pembuatan group baru.

- 2. Berfungsi untuk pencarian data Untuk melakukan pencarian data isikan nama data yang akan dicari di kolom pencarian.
- 3. Berfungsi untuk mengedit data Untuk mengedit data group dan menghapus group, klik pada tombol 'Edit', maka akan muncul form edit data group sebagai berikut :
- 4.

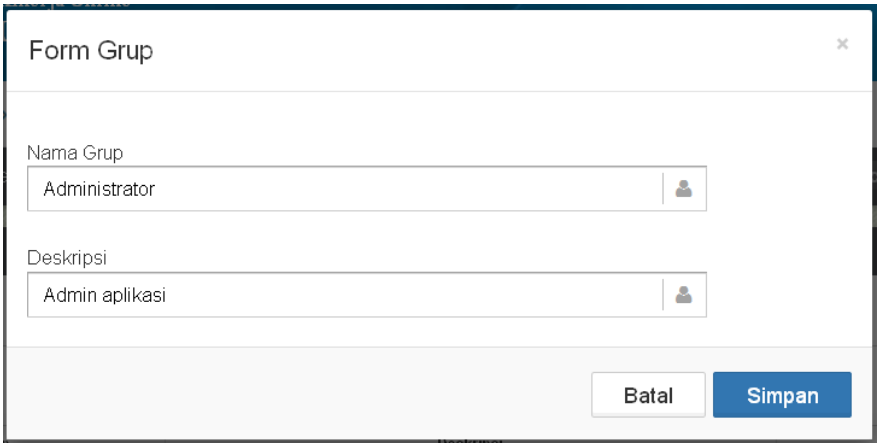

Tampilan Form Edit Group

Setelah mengisikan perubahan data secara lengkap, klik pada tombol 'Simpan' untuk menyimpan perubahan, sedangkan tombol 'Batal' digunakan untuk membatalkan perubahan data group.

5. Berfungsi untuk menghapus data

Untuk melakukan hapus data maka klik pada tombol 'Hapus', setelahnya akan tampil notifikasi hapus data seperti ditampilkan pada gambar berikut ini:

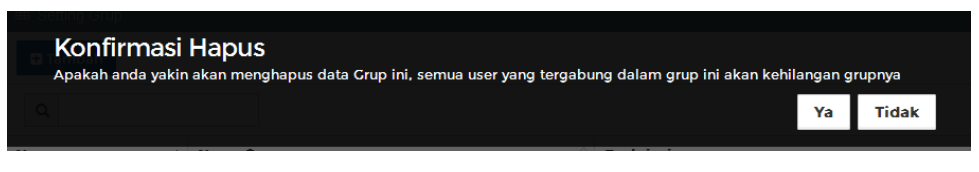

Konfirmasi Hapus Data Group

Selanjutnya lakukan klik pada tombol 'Ya' untuk dilakukan penghapusan data. Sedangkan untuk membatalkannya klik tombol 'Tidak'.

#### <span id="page-9-0"></span>**5. Setting User Level**

Untuk menampilkan menu **Setting User Level** klik menu **Administrator**  sehingga akan ditampilkan sub menu **User Level**.

Pada submenu setting user level ini, administrator dapat melakukan pengaturan user level akses menu per masing-masing group, yaitu mengedit pengaturan hak akses pengguna dalam pengelolaan admin website. Berikut tampilan dari menu **Setting User Level** :

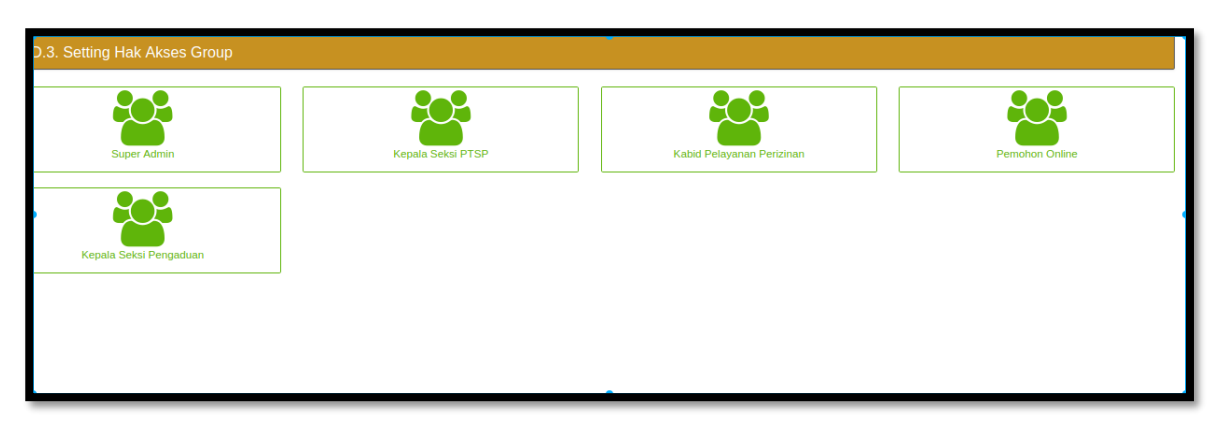

Tampilan Halaman Setting User Level

Untuk melakukan edit user level pada group tertentu dengan cara melakukan klik pada tombol salah satu icon atau simbol group, sehingga akan ditampilkan pengaturan hak akses untuk level pengguna pada group tersebut, seperti ditampilkan pada gambar berikut ini :

|   | Tampilkan semua sub menu<br>Tutup semua sub menu<br><b>Daftar menu disusun berting</b><br>1 | ✔ Atur Hak Akses Group | A Centang Semua ?<br>NO)                                                       |
|---|---------------------------------------------------------------------------------------------|------------------------|--------------------------------------------------------------------------------|
| ۰ | <b>合</b> - Dashboard<br>- Administrator<br>æ                                                | 4                      | Tampilkan? (*)<br><b>NO</b><br>Tompilkan? YES<br>3<br>hpilkan? <b>YES</b><br>™ |
|   | - Setting Group                                                                             |                        | Tampilkan?<br><b>YES</b>                                                       |
|   | - Setting User Level                                                                        |                        | Tampilkan? (YES)                                                               |
|   | - Setting User                                                                              |                        | <b>YES</b><br>Tampilkan?<br>Ιv                                                 |
|   | - Setting Menu                                                                              |                        | Tampilkan? (*)<br><b>NO</b>                                                    |

Tampilan Form Pengaturan Hak Akses Group

Keterangan:

- 1. Berfungsi untuk menampilkan sub menu dan menutup sub menu
- 2. Berfungsi untuk mengaktifkan semua menu
- 3. Berfungsi untuk menonaktifkan menu
- 4. Berfungsi untuk menyimpan perubahan hak akses menu

#### <span id="page-11-0"></span>**6. Setting User**

Untuk menampilkan menu **Setting ser** klik menu **Administrator** sehingga akan ditampilkan sub menu **Setting User**.

Pada submenu setting user ini, administrator dapat melakukan pengaturan user antara lain; menambah,mengedit dan menghapus user (pengguna) dalam aplikasi. Berikut tampilan dari menu **Setting User** :

| <b>EB</b> Setting Pengguna<br>n<br><b>C</b> Tambah<br>Q |                    |                 |                           |                 |             |                         | - -<br>$10 \times$    |    |
|---------------------------------------------------------|--------------------|-----------------|---------------------------|-----------------|-------------|-------------------------|-----------------------|----|
| <b>No</b><br>▲                                          | Nama Pengguna<br>⇔ | <b>Username</b> | ☆<br><b>Group</b>         | Email<br>승      | No. Telepon | $\triangle$ Status<br>☆ | д<br><b>Privilege</b> |    |
|                                                         | Superadmin         | superadmin      | <b>Super Admin</b>        | admin@email.com |             |                         | Privilege Izin        | ۰  |
| $\overline{2}$                                          | Agus Sarwono       | agus            | Kepala Seksi PTSP         |                 |             | Aktif                   | ÷.<br>Privilege Izin  | ¢  |
| 3                                                       | Ranoto             | ranoto          | Kabid Pelayanan Perizinan |                 |             | Aktif                   | Privilege Izin<br>÷.  | ¢. |

Tampilan Menu Setting User

Keterangan :

1. Berfungsi untuk menambah data user

Untuk menambahkan data user baru, klik pada tombol 'Tambah', maka akan muncul form input data user baru sebagai berikut :

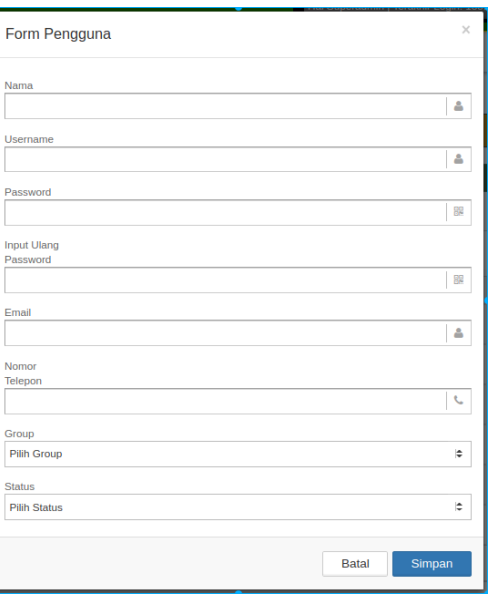

Tampilan Form Tambah User

Isikan data user dengan mengisi nama user beserta password dan data pelengkap lainnya, kemudian pilih group.

Selanjutnya pilih status (status **aktif** untuk mengaktifkan user, atau status **Tidak Aktif** untuk menonaktifkan user).

Setelah mengisikan data secara lengkap, klik pada tombol 'Simpan' untuk menyimpan data user baru, sedangkan tombol 'Batal' digunakan untuk membatalkan pembuatan user baru.

- 2. Fitur pencarian data
- 3. Tombol **previlage izin** berfungsi untuk mengatur izin apa yang dapat diakses oleh user tersebut

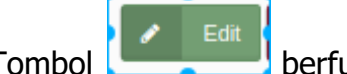

4. Tombol **berfungsi untuk mengedit data user.** 

Untuk mengedit data user, klik pada tombol 'Edit', maka akan muncul form edit data user sebagai berikut :

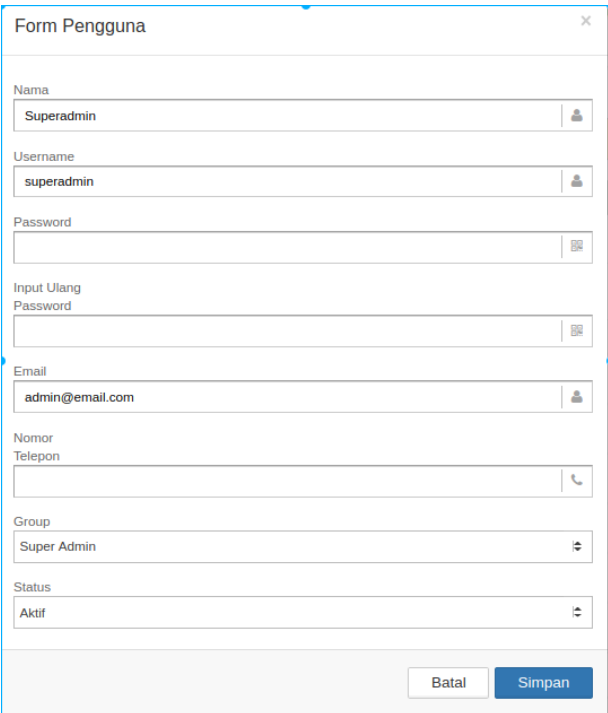

Tampilan Form Edit User

Setelah mengisikan perubahan data secara lengkap, klik pada tombol 'Simpan' untuk menyimpan perubahan, sedangkan tombol 'Batal' digunakan untuk membatalkan perubahan data user.

5. Tombol **berfungsi untuk menghapus data user.** 

Adapun untuk penghapusan data dengan melakukan klik pada tombol 'Hapus', setelahnya akan tampil notifikasi hapus data seperti ditampilkan pada gambar berikut ini:

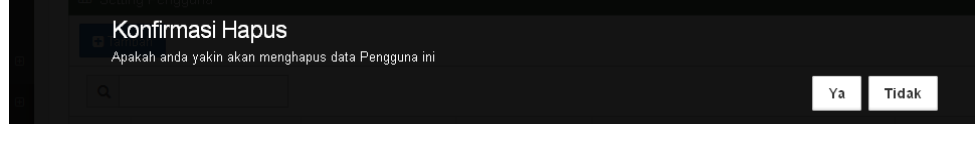

Konfirmasi Hapus Data User

Selanjutnya lakukan klik pada tombol 'Ya' untuk dilakukan penghapusan data. Sedangkan untuk membatalkannya klik tombol 'Tidak'.

### <span id="page-13-0"></span>**7. Rekap Aduan**

Menu ini berfungsi untuk menampilkan rekap data aduan yang masuk, di dalam menu ini juga dapat dilakukan cetak BAP penyelesaian aduan. Berikut ini tampilan dari menu **Rekap Aduan** :

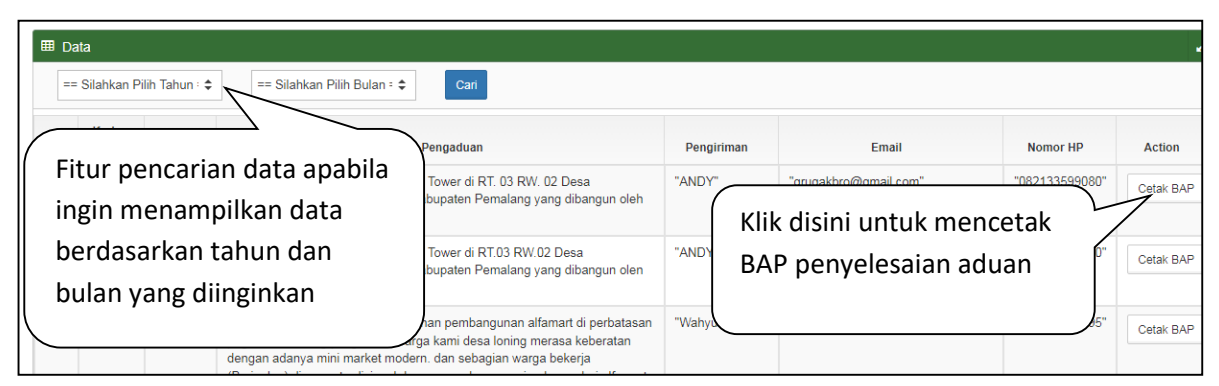

Tampilan Menu Rekap Aduan

## <span id="page-13-1"></span>**8. Logout**

Untuk keluar dari aplikasi silahkan klik tombol yang ada pada sudut kanan aplikasi.